# illumina®

# Sequencing Analysis Viewer v2.4

# Software Guide

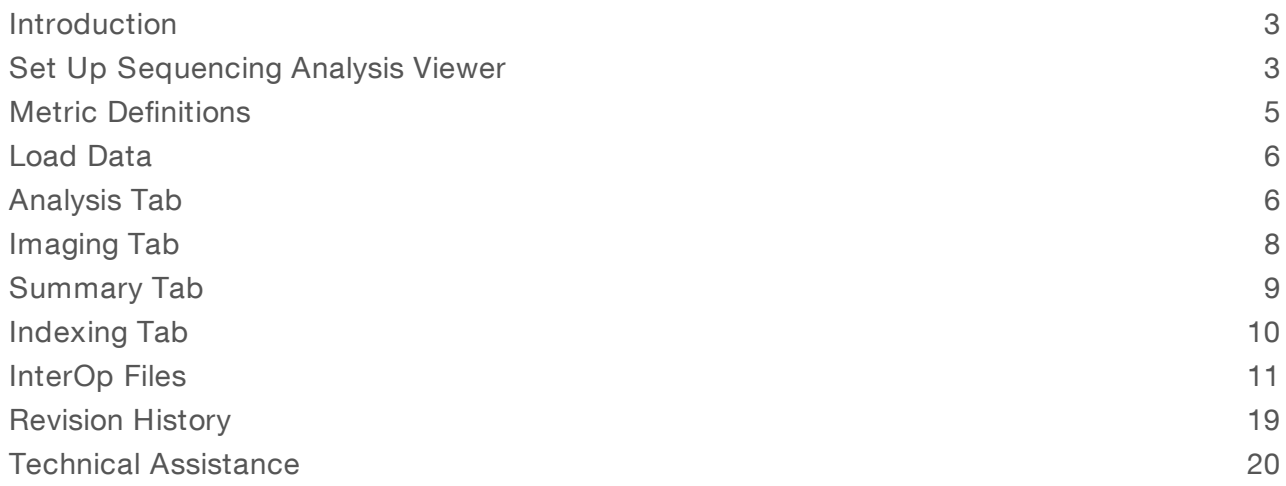

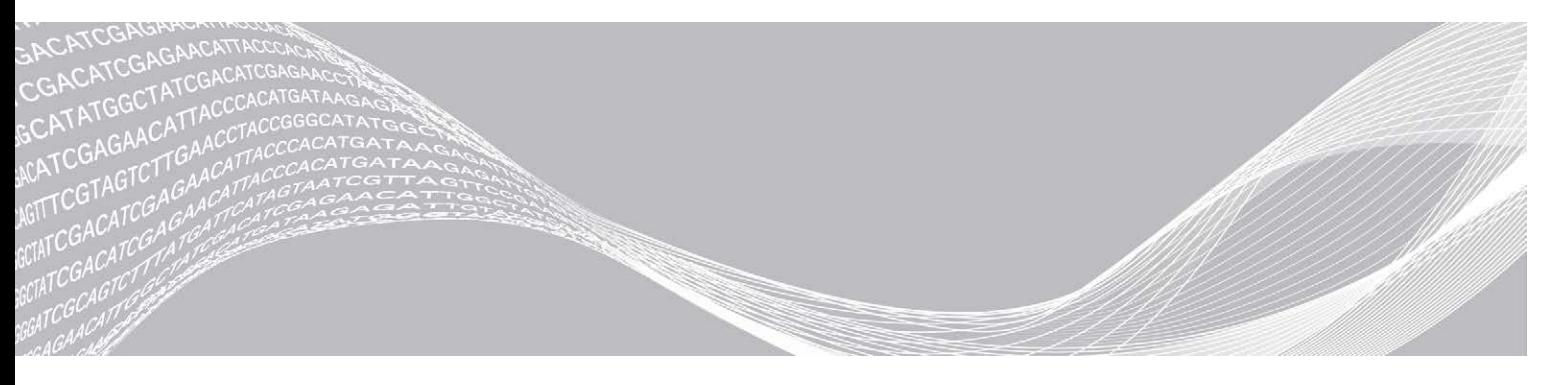

Document # 15066069 v04 March 2019 For Research Use Only. Not for use in diagnostic procedures. ILLUMINA PROPRIETARY

This document and its contents are proprietary to Illumina, Inc. and its affiliates ("Illumina"), and are intended solely for the contractual use of its customer in connection with the use of the product(s) described herein and for no other purpose. This document and its contents shall not be used or distributed for any other purpose and/or otherwise communicated, disclosed, or reproduced in any way whatsoever without the prior written consent of Illumina. Illumina does not convey any license under its patent, trademark, copyright, or common-law rights nor similar rights of any third parties by this document.

The instructions in this document must be strictly and explicitly followed by qualified and properly trained personnel in order to ensure the proper and safe use of the product(s) described herein. All of the contents of this document must be fully read and understood prior to using such product(s).

FAILURE TO COMPLETELY READ AND EXPLICITLY FOLLOW ALL OF THE INSTRUCTIONS CONTAINED HEREIN MAY RESULT IN DAMAGE TO THE PRODUCT(S), INJURY TO PERSONS, INCLUDING TO USERS OR OTHERS, AND DAMAGE TO OTHER PROPERTY, AND WILL VOID ANY WARRANTY APPLICABLE TO THE PRODUCT(S).

ILLUMINA DOES NOT ASSUME ANY LIABILITY ARISING OUT OF THE IMPROPER USE OF THE PRODUCT(S) DESCRIBED HEREIN (INCLUDING PARTS THEREOF OR SOFTWARE).

© 2019 Illumina, Inc. All rights reserved.

All trademarks are the property of Illumina, Inc. or their respective owners. For specific trademark information, see [www.illumina.com/company/legal.html.](http://www.illumina.com/company/legal.html)

### <span id="page-2-0"></span>**Introduction**

Sequencing Analysis Viewer (SAV) v2.4 is a software application that allows real-time viewing of quality metrics generated by the Real-Time Analysis (RTA) software on Illumina sequencing systems. SAV is compatible with all HiSeq™ systems, both NextSeq™ systems, MiSeq™, MiniSeq™, NovaSeq™, iSeq™ 100, and HiScanSQ™.

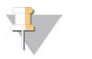

#### **NOTE**

SAV v2.4 does not support Genome Analyzer IIx. Use SAV v1.8.37 instead.

The SAV Software can be installed on a personal computer to view quality metrics from a remote location. This software guide provides installation instructions and describes the various metrics you can view with this tool. If SAV is installed on your sequencing instrument, viewing metrics does not interfere with the sequencing run.

### <span id="page-2-1"></span>Set Up Sequencing Analysis Viewer

This section describes how to set up Sequencing Analysis Viewer on a personal computer. You must have admin privileges to install the software.

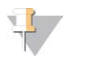

#### **NOTE**

Contact your Illumina field representative for help installing the software on a sequencing system.

#### **Requirements**

Sequencing Analysis Viewer does not require an advanced personal computer because the instrument control computer running the Real-Time Analysis software does the heavy computational work. The following items are required to run the software:

- Desktop computer running 64-bit version Windows XP, Windows Vista, Windows 7, Windows 10, or later
- Network access to the run data
- $\blacktriangleright$  . Net framework 4.5.1
- ▶ Visual C++ Redistributable for Visual Studio 2015

### Download the Installer

- 1 In your browser, open the Service Software support page.
- 2 Select Downloads.
- 3 Download the Service Software v2.4 Installer (\*.zip) file.

#### Install Sequencing Analysis Viewer

- 1 Navigate to the location where the software is saved.
- 2 Double-click the folder to unzip the installer (\*.zip).
- 3 Double-click the installer folder.
- 4 Double-click the installer (\*.msi). The Sequencing Analysis Viewer Setup Wizard opens.
- 5 Select Next.

The installation starts, and the progress screen opens. When the installation is finished, a desktop shortcut is created and the setup complete screen appears.

6 Select Finish.

#### Test the Installation

When you have installed the SAV software, use the following instructions to make sure that the application was installed properly and that you have the proper permissions.

- 1 Double-click the Illumina Sequencing Analysis Viewer desktop shortcut, or go to C:\Illumina\Illumina Sequencing Analysis Viewer and double-click Sequencing Analysis Viewer.exe.
- In the Run Folder field, copy the folder location or select **Browse** to navigate to a run folder. Select the run folder only, and not the parent folder or any folder or file inside the run folder. The Run Folder varies depending on your Illumina sequencing system and the operating system on your personal computer.

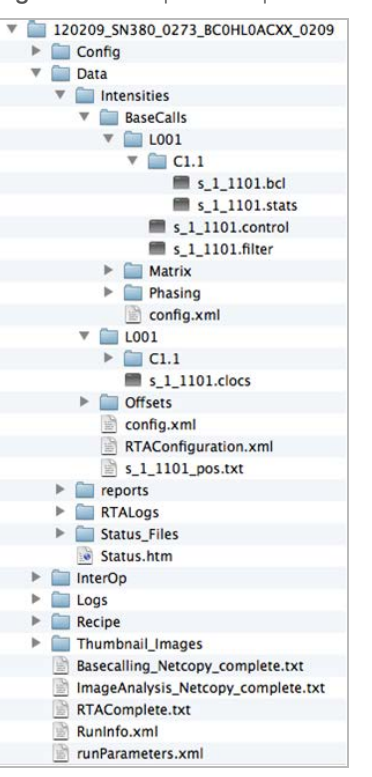

Figure 1 Example HiSeq Run Folder Structure

#### 3 Select Refresh.

The software starts loading data. When complete, it displays available quality metrics for the run. If metrics are not displayed or an error message appears, make sure that you selected a valid run folder and have permissions to view the data.

### Sequencing Analysis Viewer Files

SAV uses the following files as input:

- RunInfo.xml
- RunParameters.xml
- ▶ The InterOp folder is in the directory: <run directory>\InterOp. The InterOp files provide the following information:
	- $\blacktriangleright$  Extraction metrics
	- $\blacktriangleright$  Quality metrics
	- $\blacktriangleright$  Error metrics
	- $\blacktriangleright$  Tile metrics
	- $\blacktriangleright$  Extended tile metrics
	- $\blacktriangleright$  Corrected intensity metrics
	- $\blacktriangleright$  Image metrics
	- $\blacktriangleright$  Index metrics
	- $\blacktriangleright$  Empirical phasing metrics

For more information, see InterOp Files [on page 11](#page-10-0).

<span id="page-4-0"></span> $\blacktriangleright$  Thumbnails (optional)

### Metric Definitions

The following table details the metrics displayed in the Analysis and Imaging panels.

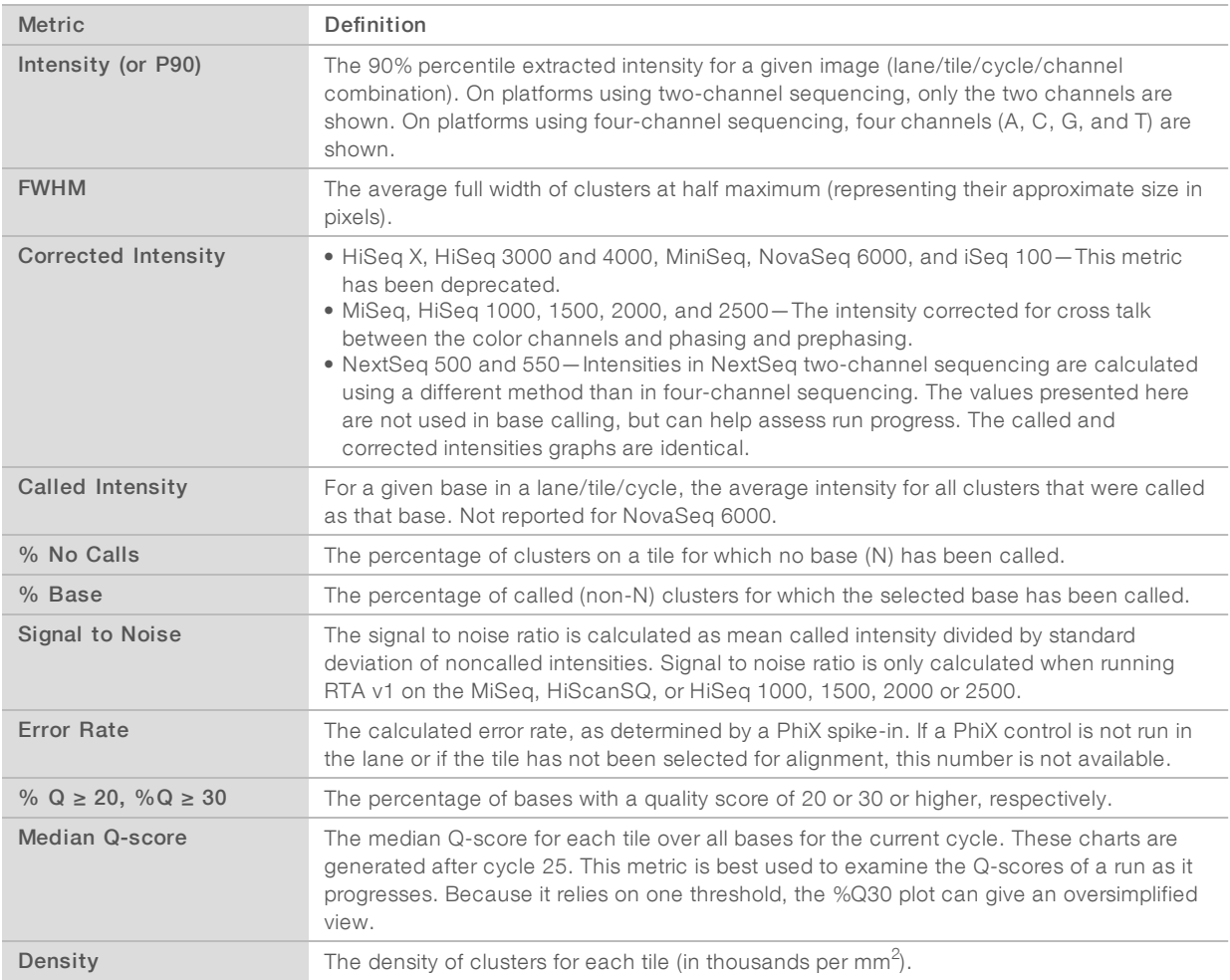

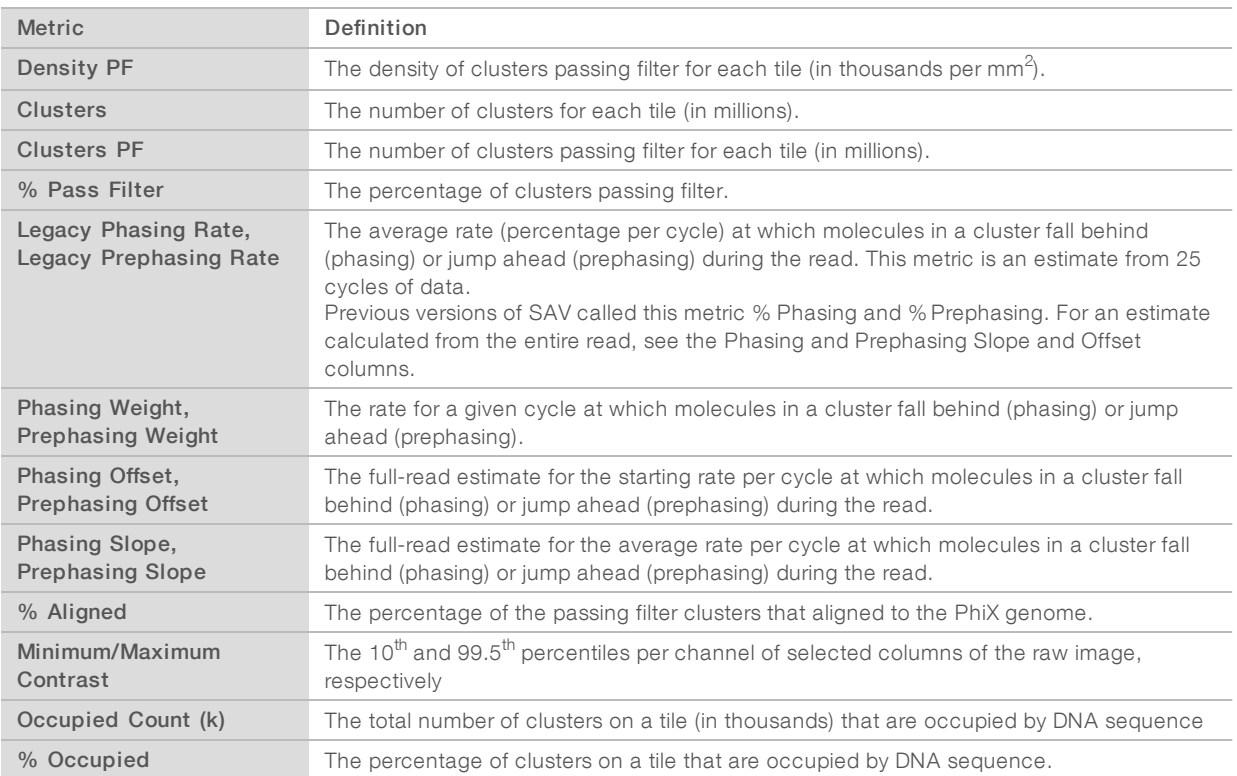

#### <span id="page-5-0"></span>Load Data

- 1 Double-click the Illumina Sequencing Analysis Viewer desktop shortcut, or go to C:\Illumina\Illumina Sequencing Analysis Viewer and double-click Sequencing Analysis Viewer Software.exe.
- 2 In SAV, select the tab containing the appropriate query information.
- 3 **[Optional]** Load one of the 10 most recently loaded runs using the Recent Runs drop-down list.
- 4 In the Run Folder field, copy the folder location or select Browse to navigate to a run folder. Select the run folder only, and not the parent folder or any folder or file inside the run folder.

#### 5 Select Refresh.

<span id="page-5-1"></span>The software starts loading data. When complete, it displays available quality metrics for the run.

### Analysis Tab

The Analysis tab includes six panes, which are described in this section.

#### $\mathbf{L}$ **NOTE**

If you are using the SAV to view metrics from the MiSeq system (which has only one lane), select 1 or All from the Lane drop-down list to display lane information.

### Flow Cell Chart

The Flow Cell Chart shows color-coded quality metrics per tile for the entire flow cell, and has the following features:

- You can select the displayed metric, surface (if your system scans multiple surfaces), cycle, and base using the drop-down lists.
- $\blacktriangleright$  The color bar to the right of the chart indicates the values that each color represents.
	- $\blacktriangleright$  The color bar is also a slider: right-click to adjust the scale values or use the mouse wheel to change the contrast.
	- $\triangleright$  The chart is displayed with auto scaling by default or can be fixed by checking the Fix Scale checkbox.
	- For some metrics (%  $\ge$  Q20 and %  $\ge$  Q30), you can monitor the metrics for a single cycle by default. Alternatively, you can monitor the metrics for the entire run (up to that cycle) by selecting the Accum checkbox.
- $\blacktriangleright$  Tiles that have not been measured or are not monitored appear gray.
- $\blacktriangleright$  Interactive tooltips provide the lane, tile, and value of each data point.
- lacking a tile opens the Imaging tab with more detailed information for that tile. See Imaging Tab [on page](#page-7-0) [8.](#page-7-0)
- By right-clicking an image, you can copy it to the clipboard.
- The chevron displayed in the top-right corner switches the plot between pane view and full-screen view.

# Data by Cycle Plot

The Data by Cycle pane shows plots that allow you to follow the progress of quality metrics during a run. These plots have the following features:

- $\triangleright$  You can select the displayed metric, lane, surface, and base using the drop-down lists.
- The plots are displayed with auto-scaling by default, or they can be fixed by selecting the Fix Scale checkbox.
	- For some metrics (%  $\ge$  Q20 and %  $\ge$  Q30), you can monitor the metrics for a single cycle by default.
	- Alternatively, you can monitor the metrics for the entire run (up to that cycle) by selecting the Accum checkbox.
- $\blacktriangleright$  The chevron displayed in the top-right corner switches the plot between pane view and full-screen view.
- $\triangleright$  Pan the graph by dragging. Zoom in using the mouse wheel, or zoom in on a specific axis by hovering over the axis and spinning the mouse wheel.
- By right-clicking an image, you can copy it to the clipboard.

### Data by Lane Plot

The Data by Lane pane shows plots for viewing quality metrics per lane. These plots have the following features:

- You can select the displayed metric, surface, and read (when applicable) using the drop-down lists.
- The chevron displayed in the top-right corner switches the plot between pane view and full-screen view.
- $\triangleright$  Zoom in and out, and pan the plots.
- $\blacktriangleright$  By right-clicking an image, you can copy it to the clipboard.
- $\blacktriangleright$  For some metrics (Density and Clusters), each lane has two box plots.
	- $\blacktriangleright$  Blue boxes Represent the raw cluster metric.
	- $\blacktriangleright$  Green boxes Represent the equivalent PF cluster metric.

The plots share various characteristics:

 $\blacktriangleright$  The red line indicates the median tile value.

- The box outlines the interquartile range (the middle 50% of the data) for the tiles analyzed for the data point.
- The error bars delineate the minimum and maximum without outliers.
- The outliers are values that exceed 1.5 times the interquartile range below the  $25<sup>th</sup>$  percentile, or exceed 1.5 times the interquartile range above the  $75<sup>th</sup>$  percentile. Outliers are indicated as dots.
- The numbers above the X-axis indicate the number of analyzed tiles used for the data point.

### Q-score Distribution Plot

The Q-score Distribution pane shows plots that for viewing the number of reads by quality score. The quality score is cumulative for current cycle and previous cycles, and only reads that pass the chastity filter are included. On most systems, quality scores are binned in groups.

The Q-score is based on the Phred scale. The following table lists Q-scores and the corresponding estimated base call error rate at that Q-score.

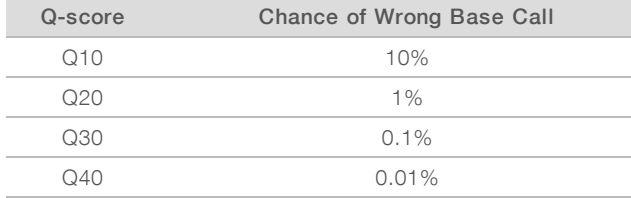

These plots have the following features:

- $\triangleright$  You can select the displayed lane, surface, read, and cycle using the drop-down lists.
- $\triangleright$  The Read drop-down list selects the first cycle for calculating the histogram.
- $\blacktriangleright$  The Cycle drop-down list determines the last cycle used for calculating the histogram.
- The cutoff slider determines how many bases have a minimum Q-score or higher. Move the slider to the minimum Q-score. The software calculates how many bases have that Q-score or higher.
- $\blacktriangleright$  The chevron displayed in the top-right corner switches the plot between pane view and full-screen view.
- You can pan the graph by dragging. Zoom in using the mouse wheel, or zoom in on a specific axis by hovering over the axis and spinning the mouse wheel.
- $\triangleright$  You can copy an image to the clipboard by right-clicking it.

### Q-score Heat Map

The Q-score heat map shows plots for viewing the Q-score by cycle. These plots have the following features:

- You can select the displayed lane and surface using the drop-down lists.
- The color bars to the right of each chart indicate the values that each color represents. The charts are displayed with auto scaling. The scale is always 0% to 100% of maximum value. Right-click to change the color scheme.
- The chevron displayed in the top-right corner switches the plot between pane view and full-screen view.
- $\blacktriangleright$  By right-clicking an image, you can copy it to the clipboard.
- <span id="page-7-0"></span>The quality score values are binned in groups.

### Imaging Tab

The Imaging tab lists detailed data and metrics for a run.

- You can select the displayed cycle, lane, surface, swath, read, tile number, and section using the dropdown lists.
- $\blacktriangleright$  Use the checkboxes to select the displayed bases.
- $\triangleright$  The imaging tab includes the available thumbnails for the selected tile, highlighted in blue.
- $\triangleright$  You can also use a mouse wheel or the keyboard arrow keys to scroll through images.
- $\blacktriangleright$  Right-clicking the top of a column provides more information.

The buttons above the data table provide the following features:

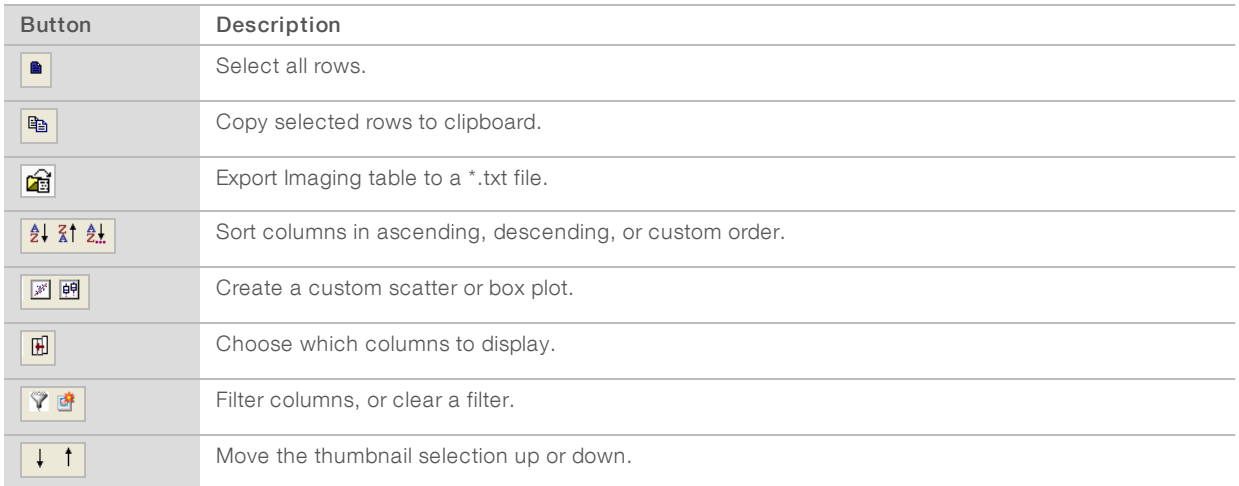

#### <span id="page-8-0"></span>Summary Tab

The Summary tab provides tables with basic data quality metrics summarized per lane and per read.

All statistics are provided as means and standard deviations over the tiles used in the lane. Cycle-based metrics, such as yield, error rate, and %  $Q \ge 30$ , are calculated over fully corrected, "usable" cycles. The last cycle of every read is removed from all computations.

The Cycle Status above the top table displays a summary of the last cycle extracted, base called, Q-scored, and error rated for each tile.

The top table displays the following metrics, divided by read and total.

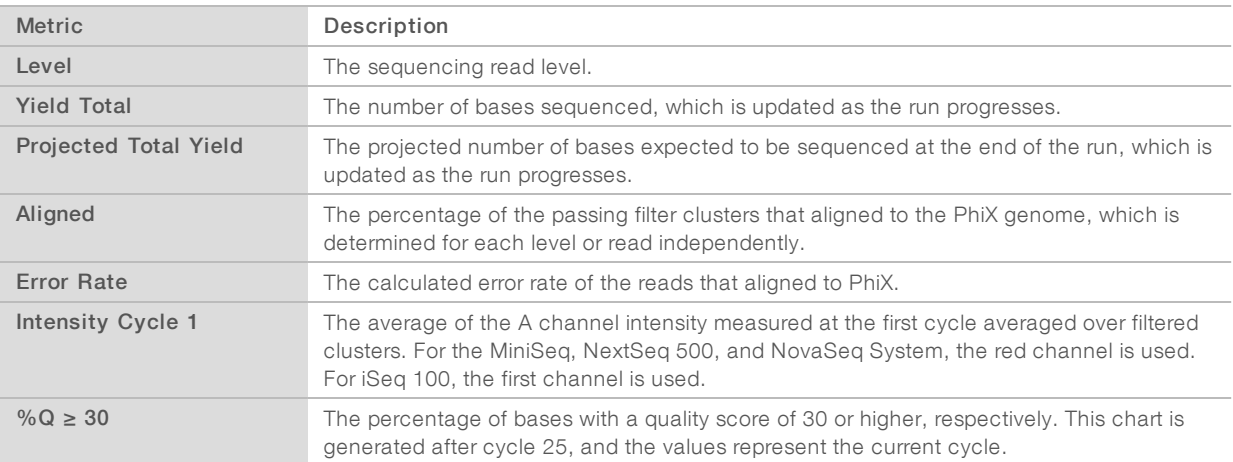

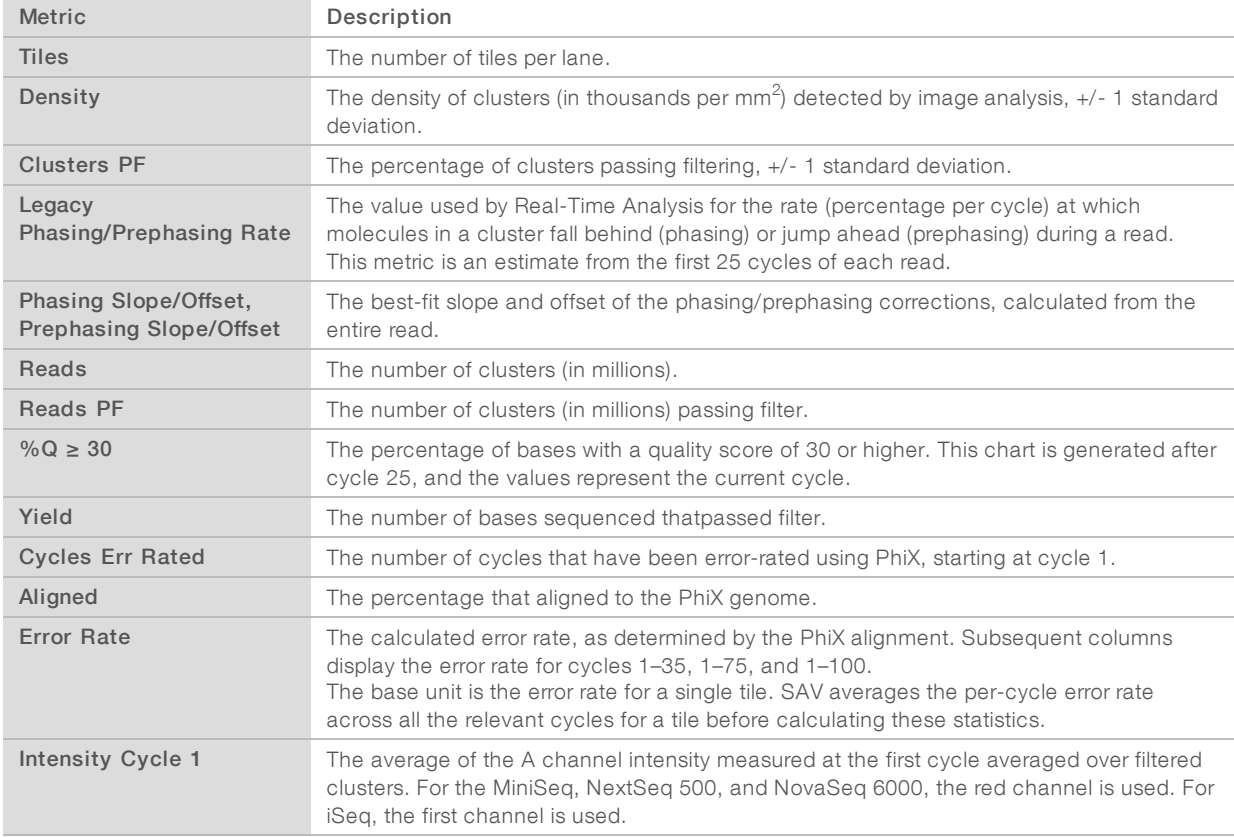

The following metrics are available in the read tables, divided by lane.

The bottom of the page displays the following buttons:

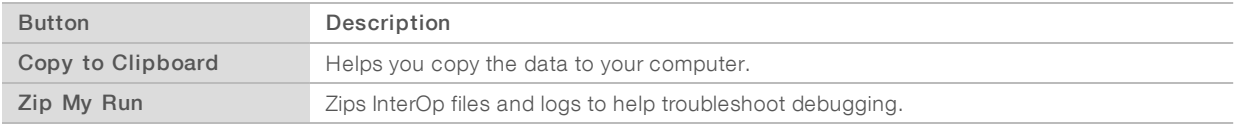

### <span id="page-9-0"></span>Indexing Tab

The Indexing tab lists count information for indexes used in the run. This tab is only available when a sample sheet is uploaded to the control software during run setup. You also must conduct an index run.

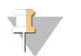

#### NOTE

On all systems except MiSeq, this tab is populated when SAV connects to the InterOp folder after running bcl2fastq2 software. Otherwise, this tab is not populated. If the run is connected to BaseSpace Sequence Hub, the indexing information is available there.

Use the Lane drop-down list to select a lane and view the indexing information. The option for all lanes aggregates indexing information from any samples with the same index sequence and sample ID.

The top table summarizes the indexing performance for your selection:

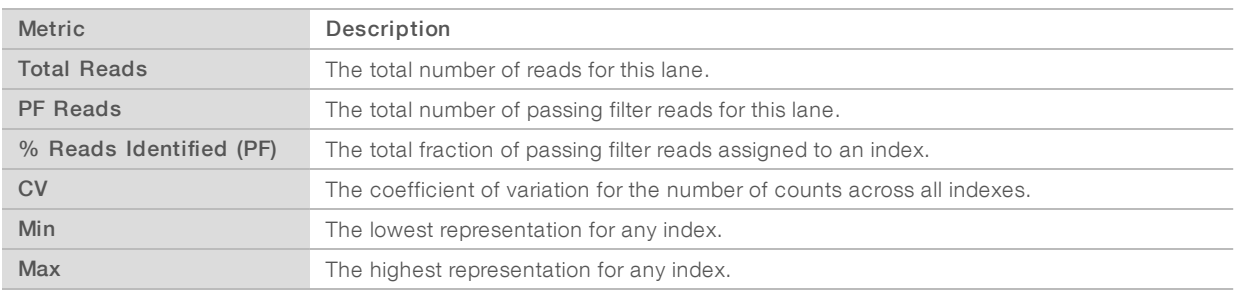

The bottom table provides information on the frequency of individual indexes:

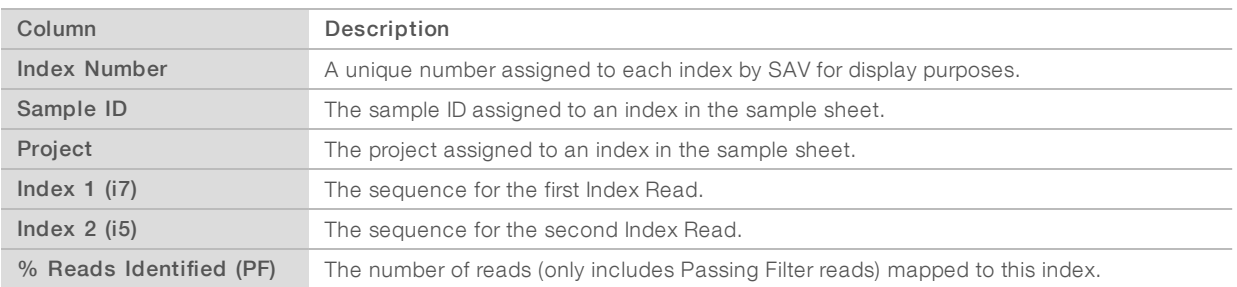

This information is also displayed in graphical form. In the graphical display, indexes are ordered by the unique index number SAV assigned.

### <span id="page-10-0"></span>InterOp Files

The InterOp files are in the directory: <run directory>\InterOp. These file formats are the same for all Illumina sequencing systems except where noted. For NovaSeq 6000, cycle numbers divide different files. Sequencing Analysis Viewer shows the information of several of these files, which are described in this section.

For more information and open source software regarding the InterOp format, see [github.com/Illumina/interop](https://github.com/Illumina/interop).

### Extraction Metrics (ExtractionMetricsOut.bin)

The extraction metrics file contains extraction metrics such as FWHM scores and raw intensities.

### NovaSeq 6000

NovaSeq 6000 produces the ExtractionMetricsOut.bin file in version 3 format:

- $\triangleright$  byte 0: file version number (3)
- $\blacktriangleright$  byte 1: L, the length of each record
- $\triangleright$  byte 2: ChannelCount, the channel count
- bytes  $(N * L + 3) ((N + 1) * L + 2)$ : record:
	- $\triangleright$  2 bytes: lane number (uint16)
	- $\blacktriangleright$  4 bytes: tile number (uint32)
	- $\triangleright$  2 bytes: cycle number (uint16)
	- $\triangleright$  4 x ChannelCount bytes: fwhm scores (float) for channels in the order listed in the RunInfo (or [A, C, G, T] for legacy platforms).

 $> 2 \times$  ChannelCount bytes: intensities (uint16) for channel in the order listed in the RunInfo (or [A, C, G, T] for legacy platforms).

Where N is the record index.

#### HiSeq X, HiSeq, NextSeq, MiSeq, MiniSeq, iSeq 100, and HiScanSQ

HiSeq X, HiSeq, NextSeq, MiSeq, MiniSeq, iSeq 100, and HiScanSQ produce the ExtractionMetricsOut.bin file in version 2 format:

- $\triangleright$  byte 0: file version number (2)
- $\triangleright$  byte 1: length of each record
- bytes  $(N * 38 + 2) (N * 38 + 39)$ : record:
	- $\triangleright$  2 bytes: lane number (uint16)
	- $\triangleright$  2 bytes: tile number (uint16)
	- $\triangleright$  2 bytes: cycle number (uint16)
	- $\triangleright$  4 x 4 bytes: FWHM scores (float) for image channels (padded with zeroes for NextSeq systems)
	- $\geq$  2 x 4 bytes: intensities (uint16) for image channels (padded with zeroes for NextSeq systems)
	- $\triangleright$  8 bytes: date/time of cif creation

Where N is the record index.

### Quality Metrics (QMetricsOut.bin)

The quality metrics file contains the quality score distribution.

#### NovaSeq 6000

NovaSeq 6000 produces the QMetricsOut.bin file in version 7 format:

- byte 0: file version number  $(7)$
- $\blacktriangleright$  byte 1: length of each record
- $\triangleright$  byte 2: quality score binning (byte flag representing if binning was on) if (byte  $2 == 1$ ) // quality score binning on
	- $\triangleright$  byte 3: number of quality score bins, numBins
	- $\triangleright$  for all bins B from 1 to numBins:
		- byte  $4 + 3*(B-1)$ : lower boundary of bin B
		- byte  $5 + 3*(B-1)$ : upper boundary of bin B
		- byte  $6 + 3*(B-1)$ : remapped scores of bin B
- The remaining bytes are for the records, with each record in this format:
	- $\triangleright$  2 bytes: lane number (uint16)
	- $\blacktriangleright$  4 bytes: tile number (uint32)
	- $\triangleright$  2 bytes: cycle number (uint16)
		- if (byte 2 == 1)
		- $\triangleright$  4 x numBins bytes: number of clusters assigned to Q-score bins 1 numBins (uint32) else
		- $\blacktriangleright$  4 x 50 bytes: number of clusters assigned score Q1 through Q50 (uint32)

#### MiniSeq, HiSeq X, HiSeq 3000/4000, and iSeq 100 Running RTA v2.7.1 or Later

MiniSeq, HiSeq X, HiSeq 3000/4000, and iSeq 100 instruments running RTA v.2.7.1 or later produce the QMetricsOut.bin file in version 6 format:

 $\triangleright$  byte 0: file version number (6)

- $\triangleright$  byte 1: length of each record, L
- $\triangleright$  byte 2: quality score binning (byte flag representing if binning was on)
	- if (byte  $2 == 1$ ) // quality score binning on
	- $\triangleright$  byte 3: number of quality score bins, B
	- bytes  $4 (4 + B 1)$ : lower boundary of quality score bins
	- bytes  $(4+B) (4+2*B-1)$ : upper boundary of quality score bins
	- bytes  $(4+2^*B) (4+3^*B-1)$ : remapped scores of quality score bins
- The rest of the file is composed of records of length L:
	- $\triangleright$  2 bytes: lane number (uint16)
	- $\triangleright$  2 bytes: tile number (uint16)
	- $\triangleright$  2 bytes: cycle number (uint16) if(byte  $2 == 1$ )
		- $\triangleright$  4 x B bytes: number of clusters assigned to Q-score bins 1 B (uint32) else
		- $\blacktriangleright$  4 x 50 bytes: number of clusters assigned score Q1 through Q50 (uint32)

#### NextSeq, HiSeq X, and HiSeq Running RTA v1.18.64 and Later, or RTA v2.1.x–

#### v2.6.x

NextSeq, HiSeq X, and HiSeq instruments running RTA v1.18.64 and newer, or RTA v2.1.x–v2.6.x produce the QMetricsOut.bin file in version 5 format:

- $\triangleright$  byte 0: file version number (5)
- $\triangleright$  byte 1: length of each record
- $\triangleright$  byte 2: quality score binning (byte flag representing if binning was on) if (byte  $2 == 1$ ) // quality score binning on
	- $\triangleright$  byte 3: number of quality score bins, B
	- bytes  $4 (4 + B 1)$ : lower boundary of quality score bins
	- bytes  $(4+B) (4+2*B-1)$ : upper boundary of quality score bins
	- bytes  $(4+2^*B) (4+3^*B-1)$ : remapped scores of quality score bins
- bytes  $(N * 206 + 2) (N * 206 + 207)$ : record:
	- $\triangleright$  2 bytes: lane number (uint16)
	- $\triangleright$  2 bytes: tile number (uint16)
	- $\triangleright$  2 bytes: cycle number (uint16)
	- $\blacktriangleright$  4 x 50 bytes: number of clusters assigned score (uint32) Q1 through Q50

Where N is the record index.

### MiSeq and Other HiSeq Platforms

MiSeq and other HiSeq platforms produce the QMetricsOut.bin file in version 4 format:

- byte 0: file version number  $(4)$
- $\triangleright$  byte 1: length of each record
- bytes  $(N * 206 + 2) (N * 206 + 207)$ : record:
	- $\triangleright$  2 bytes: lane number (uint16)
	- $\triangleright$  2 bytes: tile number (uint16)
	- $\triangleright$  2 bytes: cycle number (uint16)
	- $\blacktriangleright$  4 x 50 bytes: number of clusters assigned score (uint32) Q1 through Q50

Where N is the record index.

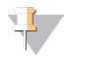

#### **NOTE**

MiSeq and HiSeq use RTA version 1.1x

NextSeq, HiSeq 3000/4000, and HiSeq X use RTA version 2.x

# Error Metrics (ErrorMetricsOut.bin)

The error metrics file contains cycle error rate. Version 3 format contains counts for perfect reads and read with 1–4 errors.

### NovaSeq 6000

NovaSeq 6000 produces the ErrorMetricsOut.bin file in version 4 format:

- $\triangleright$  byte 0: file version number (4)
- $\triangleright$  byte 1: length of each record (12)
- bytes  $(N * 12 + 2) (N * 12 + 13)$ : record:
	- $\triangleright$  2 bytes: lane number (uint16)
	- $\blacktriangleright$  4 bytes: tile number (uint32)
	- $\triangleright$  2 bytes: cycle number (uint16)
	- $\blacktriangleright$  4 bytes: error rate (float)

Where N is the record index.

#### HiSeq, HiSeq X, NextSeq, MiSeq, MiniSeq, iSeq 100, and HiScanSQ

HiSeq, HiSeq X, NextSeq, MiSeq, MiniSeq, iSeq 100, and HiScanSQ produce the ErrorMetricsOut.bin file in version 3 format:

- $\triangleright$  byte 0: file version number (3)
- $\blacktriangleright$  byte 1: length of each record
- bytes (N  $*$  30 + 2) (N  $*$  30 + 11): record:
	- $\triangleright$  2 bytes: lane number (uint16)
	- $\triangleright$  2 bytes: tile number (uint16)
	- $\triangleright$  2 bytes: cycle number (uint16)
	- $\blacktriangleright$  4 bytes: error rate (float)
	- $\blacktriangleright$  4 bytes: number of perfect reads (uint32)
	- $\blacktriangleright$  4 bytes: number of reads with one error (uint32)
	- $\blacktriangleright$  4 bytes: number of reads with two errors (uint32)
	- $\blacktriangleright$  4 bytes: number of reads with three errors (uint32)
	- $\blacktriangleright$  4 bytes: number of reads with four errors (uint32)

Where N is the record index.

### Tile Metrics (TileMetricsOut.bin)

The tile metrics file contains aggregate or read metrics by tile.

### NovaSeq 6000

NovaSeq 6000 produces the TileMetricsOut.bin file in version 3 format:

- $\triangleright$  byte 0: file version number (3)
- byte 1: length of each record (15)

Document # 15066069 v04

- bytes 2–5: area of a tile in mm $\wedge$ 2 (float)
- bytes  $(N * 15 + 6) (N * 15 + 20)$ : record:
	- $\triangleright$  2 bytes: lane number (uint16)
	- $\blacktriangleright$  4 bytes: tile number (uint32)
	- $\blacktriangleright$  1 byte: metricCode, the metric code (char)
	- $\blacktriangleright$  if(metricCode == 't')
		- $\blacktriangleright$  4 bytes: cluster count (float)
		- $\blacktriangleright$  4 bytes: PF cluster count (float)
	- $\blacktriangleright$  else if(metricCode == 'r')
		- $\blacktriangleright$  4 bytes: read number (uint32)
		- $\blacktriangleright$  4 bytes: % aligned (float)
	- $\blacktriangleright$  else if(metricCode == '\0')
		- $\triangleright$  8 bytes: 0

#### HiSeq, HiSeq X, NextSeq, MiSeq, MiniSeq, iSeq 100, and HiScanSQ

HiSeq, HiSeq X, NextSeq, MiSeq, MiniSeq, iSeq 100, and HiScanSQ produce the TileMetricsOut.bin file in version 2 format:

- $\triangleright$  byte 0: file version number (2)
- $\blacktriangleright$  byte 1: length of each record
- bytes  $(N * 10 + 2) (N * 10 + 11)$ : record:
	- $\triangleright$  2 bytes: lane number (uint16)
	- $\triangleright$  2 bytes: tile number (uint16)
	- $\triangleright$  2 bytes: metric code (uint16)
	- $\blacktriangleright$  4 bytes: metric value (float)

Where N is the record index and possible metric codes are:

- $\triangleright$  code 100: cluster density (K/mm<sup>2</sup>)
- $\triangleright$  code 101: cluster density passing filters (K/mm<sup>2</sup>)
- $\triangleright$  code 102: number of clusters
- $\triangleright$  code 103: number of clusters passing filters
- code  $(200 + (N 1) * 2)$ : phasing for read N
- code  $(201 + (N 1) * 2)$ : prephasing for read N
- code  $(300 + N 1)$ : percent aligned for read N

### Extended Tile Metrics (ExtendedTileMetricsOut.bin)

The extended tile metrics file contains aggregate or read metrics by tile.

### NovaSeq 6000

NovaSeq 6000 produces the ExtendedTileMetricsOut.bin file in both the version 2 and 3 formats.

Format for version 3:

- $\triangleright$  byte 0: file version number (3)
- byte 1: length of each record  $(18)$
- bytes  $(N * 18 + 2) (N * 18 + 19)$ : record:
	- $\triangleright$  2 bytes: lane number (uint16)

- $\blacktriangleright$  4 bytes: tile number (uint32)
- $\blacktriangleright$  4 bytes: occupied cluster count (float)
- $\blacktriangleright$  4 bytes: upper left fiducial location in X (float)
- $\blacktriangleright$  4 bytes: upper left fiducial location in Y (float)

Format for version 2:

- $\triangleright$  byte 0: file version number (2)
- byte 1: length of each record  $(10)$
- bytes  $(N * 10 + 2) (N * 10 + 11)$ : record:
	- $\triangleright$  2 bytes: lane number (uint16)
	- $\blacktriangleright$  4 bytes: tile number (uint32)
	- $\blacktriangleright$  4 bytes: occupied cluster count (float)

Where N is the record index.

### MiniSeq, NextSeq, and iSeq 100 Running RTA 2.8 or Later

MiniSeq, NextSeq, and iSeq 100 running RTA 2.8 or later produces the ExtendedTileMetricsOut.bin file in a version 1 format.

Format for version 1:

- $\triangleright$  byte 0: file version number (1)
- byte 1: length of each record  $(10)$
- bytes  $(N * 10 + 2) (N * 10 + 11)$ : record:
	- $\triangleright$  2 bytes: lane number (uint16)
	- $\triangleright$  2 bytes: tile number (uint16)
	- $\triangleright$  2 bytes: metric code (uint16)
	- $\blacktriangleright$  4 bytes: metric value (float)

Where N is the record index.

A possible metric code is 0, which represents the number of clusters occupying wells on a patterned flow cell.

### Corrected Intensity Metrics (CorrectedIntMetricsOut.bin)

The corrected intensity metrics file contains base call metrics.

### NovaSeq 6000

NovaSeq 6000 produces the CorrectedIntMetricsOut.bin file in version 4 format:

- $\triangleright$  byte 0: file version number (4)
- byte 1: length of each record  $(28)$
- bytes ( $N * 28 + 2$ ) ( $N * 28 + 29$ ): record:
	- $\triangleright$  2 bytes: lane number (uint16)
	- $\blacktriangleright$  4 bytes: tile number (uint32)
	- $\triangleright$  2 bytes: cycle number (uint16)
	- $\blacktriangleright$  4 bytes: number of No Call base calls (uint32)
	- $\blacktriangleright$  4 bytes: number of A base calls (uint32)
	- $\blacktriangleright$  4 bytes: number of C base calls (uint32)

Document # 15066069 v04

- $\blacktriangleright$  4 bytes: number of G base calls (uint32)
- $\blacktriangleright$  4 bytes: number of T base calls (uint32)

#### MiniSeq, HiSeq X, HiSeq 3000/4000, and iSeq 100 Running RTA v2.7.1 or Later

MiniSeq, HiSeq X, HiSeq 3000/4000, and iSeq 100 instruments running RTA v.2.7.1 or later produce the CorrectedIntMetricsOut.bin file in version 3 format:

- byte 0: file version number (3)
- $\triangleright$  byte 1: length of each record
- bytes (N  $*$  34 + 2) (N  $*$ 34 + 35); record:
	- $\triangleright$  2 bytes: lane number (uint16)
	- $\triangleright$  2 bytes: tile number (uint16)
	- $\triangleright$  2 bytes: cycle number (uint16)
	- $\triangleright$  2 bytes: average corrected int for called clusters for channel A (uint16)
	- $\triangleright$  2 bytes: average corrected int for called clusters for channel C (uint16)
	- $\triangleright$  2 bytes: average corrected int for called clusters for channel G (uint16)
	- $\triangleright$  2 bytes: average corrected int for called clusters for channel T (uint16)
	- $\blacktriangleright$  4 bytes: number of N (no call) calls (uint32)
	- $\blacktriangleright$  4 bytes: number of A base calls (uint32)
	- $\blacktriangleright$  4 bytes: number of C base calls (uint32)
	- $\blacktriangleright$  4 bytes: number of G base calls (uint32)
	- $\blacktriangleright$  4 bytes: number of T base calls (uint32)

Where N is the record index.

### Other HiSeq, HiSeq X, MiSeq, and NextSeq Platforms

All other platforms produce the CorrectedIntMetricsOut.bin file in version 2 format:

- $\triangleright$  byte 0: file version number (2)
- $\triangleright$  byte 1: length of each record
- bytes (N  $*$  48 + 2) (N  $*$ 48 + 49): record:
	- $\triangleright$  2 bytes: lane number (uint16)
	- $\triangleright$  2 bytes: tile number (uint16)
	- $\triangleright$  2 bytes: cycle number (uint16)
	- $\triangleright$  2 bytes: average intensity (uint16)
	- ▶ 2 bytes: average corrected int for channel A (uint16)
	- ▶ 2 bytes: average corrected int for channel C (uint16)
	- $\triangleright$  2 bytes: average corrected int for channel G (uint16)
	- $\triangleright$  2 bytes: average corrected int for channel T (uint16)
	- $\triangleright$  2 bytes: average corrected int for called clusters for base A (uint16)
	- $\triangleright$  2 bytes: average corrected int for called clusters for base C (uint16)
	- ▶ 2 bytes: average corrected int for called clusters for base G (uint16)
	- $\triangleright$  2 bytes: average corrected int for called clusters for base T (uint16)
	- $\triangleright$  20 bytes: number of base calls (float) for No Call and channel [A, C, G, T] respectively
	- $\blacktriangleright$  4 bytes: signal to noise ratio (float)

Where N is the record index.

### Image Metrics (ImageMetricsOut.bin)

The image metrics file contains minimum and maximum contrast values for images.

#### NovaSeq 6000

NovaSeq 6000 produces the ImageMetricsOut.bin file in version 3 format:

- $\triangleright$  byte 0: file version number (3)
- $\triangleright$  byte 1: length of each record (recordLength, depends on number of channels)
- $\triangleright$  byte 2: number of channels
- bytes (N  $*$  recordLength  $+$  3) ((N+1)  $*$  recordLength  $+$  2): record:
	- $\triangleright$  2 bytes: lane number (uint16)
	- $\blacktriangleright$  4 bytes: tile number (uint32)
	- $\triangleright$  2 bytes: cycle number (uint16)
	- For each channel in the channel set
	- $\triangleright$  2 bytes: min contrast value for image (uint16)
	- For each channel in the channel set
	- 2 bytes: max contrast value for image (uint16)
	- Where N is the record index.

#### MiniSeq, HiSeq X, HiSeq 3000/4000, and iSeq 100 Running RTA v2.7.1 or Later

MiniSeq, HiSeq X, HiSeq 3000/4000, and iSeq 100 instruments running RTA v.2.7.1 or later produce the ImageMetricsOut.bin file in version 2 format:

- $\triangleright$  byte 0: file version number (2)
- $\triangleright$  byte 1: length of each record (recordLength, depends on number of channels)
- byte 2: number of channels
- bytes (N  $*$  recordLength + 3) ((N+1)  $*$  recordLength + 2): record:
	- $\triangleright$  2 bytes: lane number (uint16)
	- $\triangleright$  2 bytes: tile number (uint16)
	- $\triangleright$  2 bytes: cycle number (uint16)
	- For each channel in the channel set
	- $\triangleright$  2 bytes: min contrast value for image (uint16)
	- For each channel in the channel set
	- $\triangleright$  2 bytes: max contrast value for image (uint16)

Where N is the record index.

### MiSeq and HiSeq Running RTA 1.x

MiSeq and HiSeq instruments running RTA 1.x produce the ImageMetricsOut.bin file in version 1 format:

- $\triangleright$  byte 0: file version number (1)
- $\blacktriangleright$  byte 1: length of each record
- bytes  $(N * 12 + 2) (N * 12 + 13)$ : record:
	- $\triangleright$  2 bytes: lane number (uint16)
	- $\triangleright$  2 bytes: tile number (uint16)
	- $\triangleright$  2 bytes: cycle number (uint16)

Document # 15066069 v04 For Research Use Only. Not for use in diagnostic procedures.

- $\triangleright$  2 bytes: channel id (uint16) where 0=A, 1=C, 2=G, 3=T
- $\triangleright$  2 bytes: min contrast value for image (uint16)
- $\triangleright$  2 bytes: max contrast value for image (uint16)

### Index Metrics (IndexMetricsOut.bin):

The index metrics file reports the indexes count and is not generated in RTA 2.x or RTA 3.x.

- $\triangleright$  Byte 0: file version (1)
- $\blacktriangleright$  Bytes (variable length): record:
	- $\triangleright$  2 bytes: lane number(unint16)
	- $\triangleright$  2 bytes: tile number(unint16)
	- $\triangleright$  2 bytes: read number(unint16)
	- $\triangleright$  2 bytes: number of bytes Y for index name(unint16)
	- ▶ Y bytes: index name string (string in UTF8Encoding)
	- $\blacktriangleright$  4 bytes: # clusters identified as index (uint32)
	- $\triangleright$  2 bytes: number of bytes V for sample name(unint16)
	- **V** bytes: sample name string (string in UTF8Encoding)
	- ▶ 2 bytes: number of bytes W for sample project(unint16)
	- <sup>u</sup> W bytes: sample project string (string in UTF8Encoding)

# <span id="page-18-0"></span>Revision History

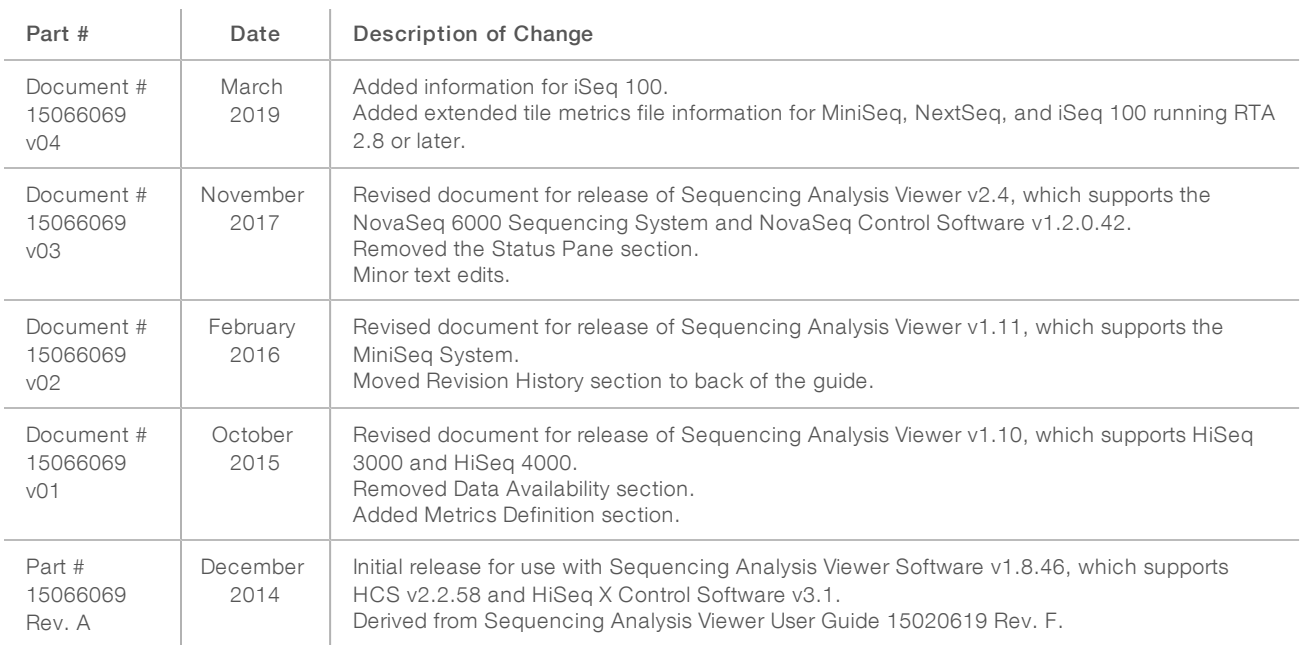

# <span id="page-19-0"></span>Technical Assistance

Fortechnical assistance, contact Illumina Technical Support.

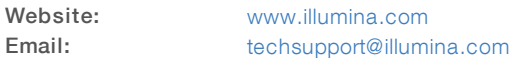

Illumina Customer Support Telephone Numbers

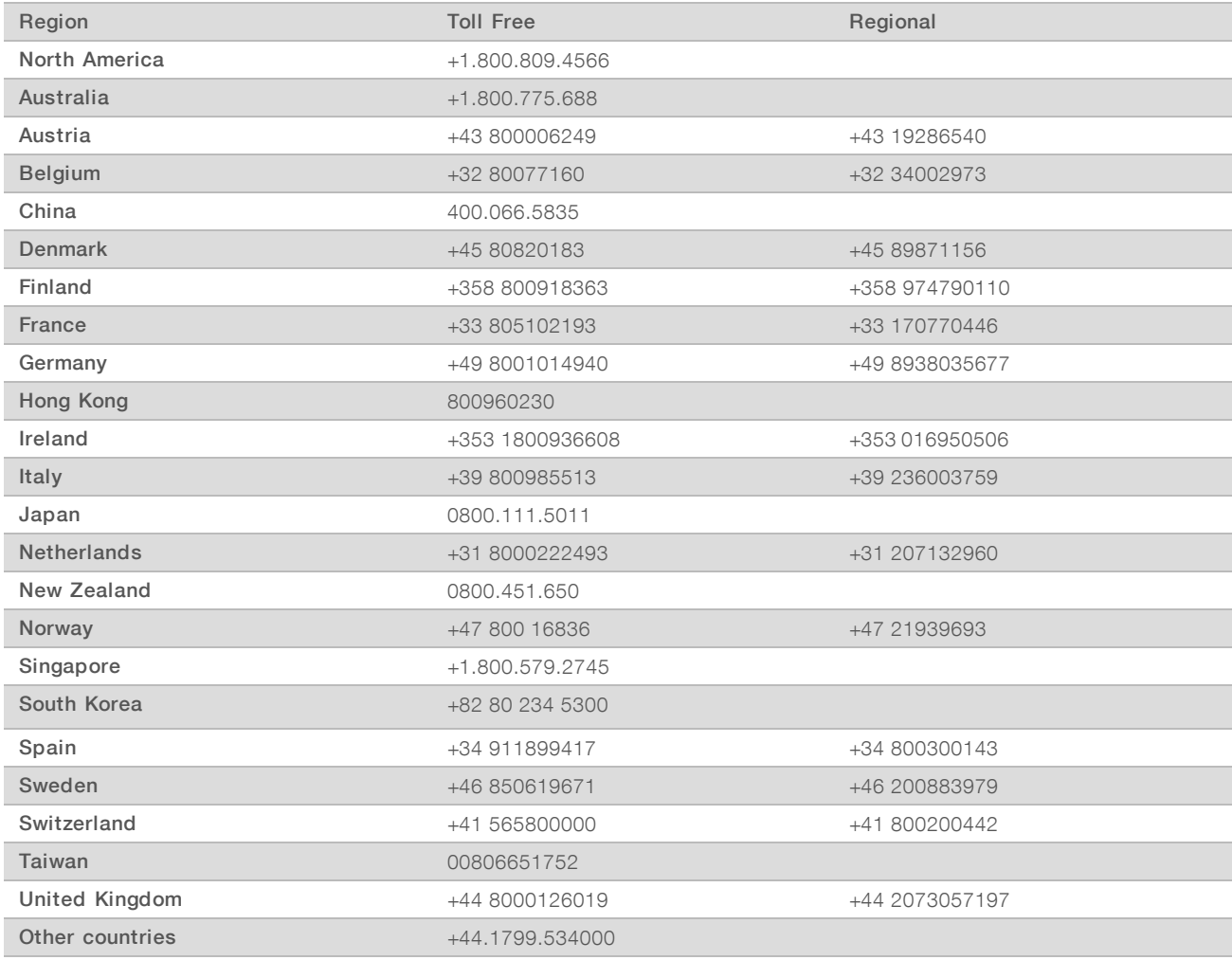

Safety data sheets (SDSs)-Available on the Illumina website at [support.illumina.com/sds.html.](http://support.illumina.com/sds.html)

Product documentation—Available for download in PDF from the Illumina website. Go to [support.illumina.com,](http://www.illumina.com/support.ilmn) select a product, then select Documentation & Literature.

# لمم

Illumina 5200 Illumina Way San Diego, California 92122 U.S.A. +1.800.809.ILMN (4566) +1.858.202.4566 (outside North America) techsupport@illumina.com www.illumina.com

For Research Use Only. Not for use in diagnostic procedures.

© 2019 Illumina, Inc. All rights reserved.

# illumina®